# sage FRP 1000

# Release Guide

Sage FRP 1000 Version 9.00 Release 2

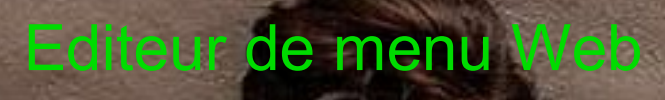

**ALL WALLER** 

Juin 2021

# **Sommaire**

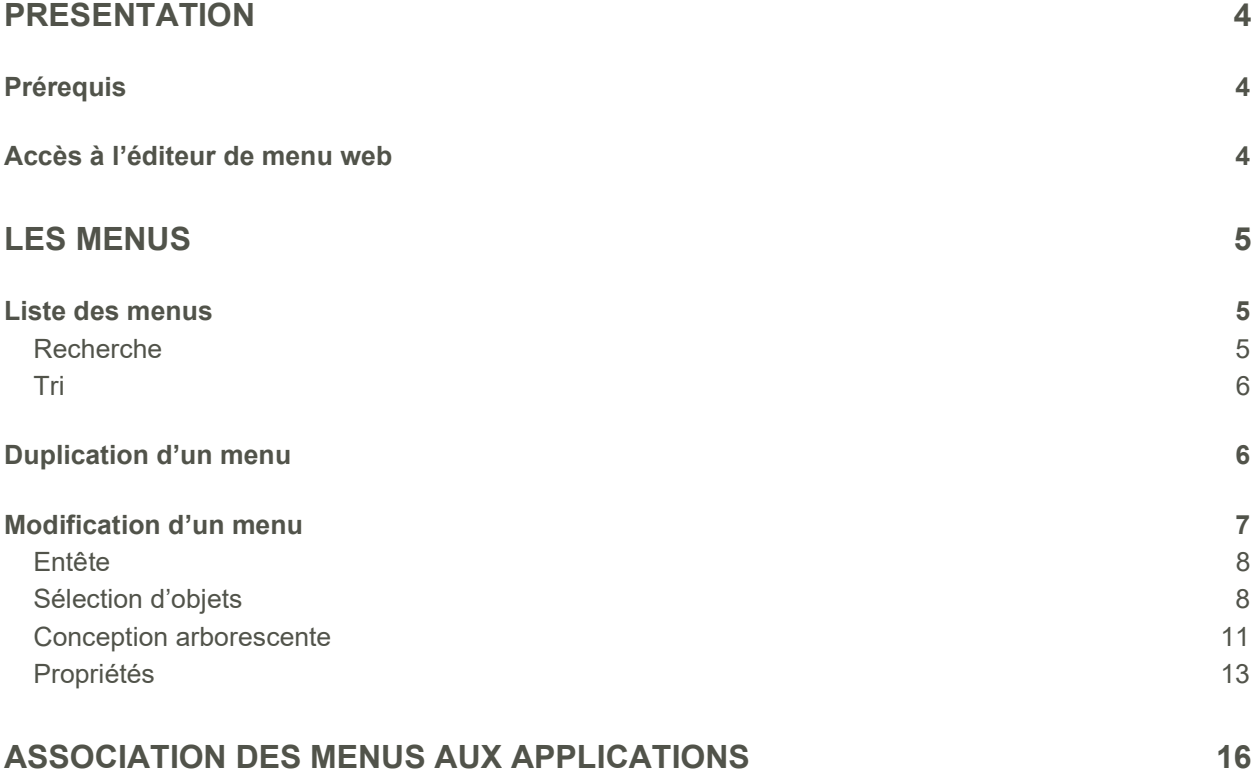

# Présentation

Depuis la version 9.00 Release 2, il devient possible en client léger (web) :

- de personnaliser les menus, seuls les menus dont l'auteur n'est pas « Sage » sont concernés, le cas échéant, il convient de dupliquer le menu « Sage ».
- d'associer un menu à une application.

L'éditeur de menu web offre les mêmes possibilités que l'éditeur de menu de la console d'administration, la personnalisation des menus en web se fait en dehors du contexte de l'application dans laquelle on utilise l'éditeur.

#### Prérequis

Il existe des prérequis à la création et à l'utilisation de l'éditeur de menus en web.

L'éditeur de menus en web est accessible uniquement en client léger, il convient donc d'installer un serveur web ainsi qu'un service correspondant au dossier et à l'application qui sera utilisée pour accéder à l'éditeur de menus en web.

#### Accès à l'éditeur de menu web

L'éditeur de menus en web est accessible à partir du menu « Menu Administration web » en cliquant sur l'entrée « Editeur de menu ».

# Les menus

#### Liste des menus

L'éditeur de menu web affiche la liste des menus disponibles.

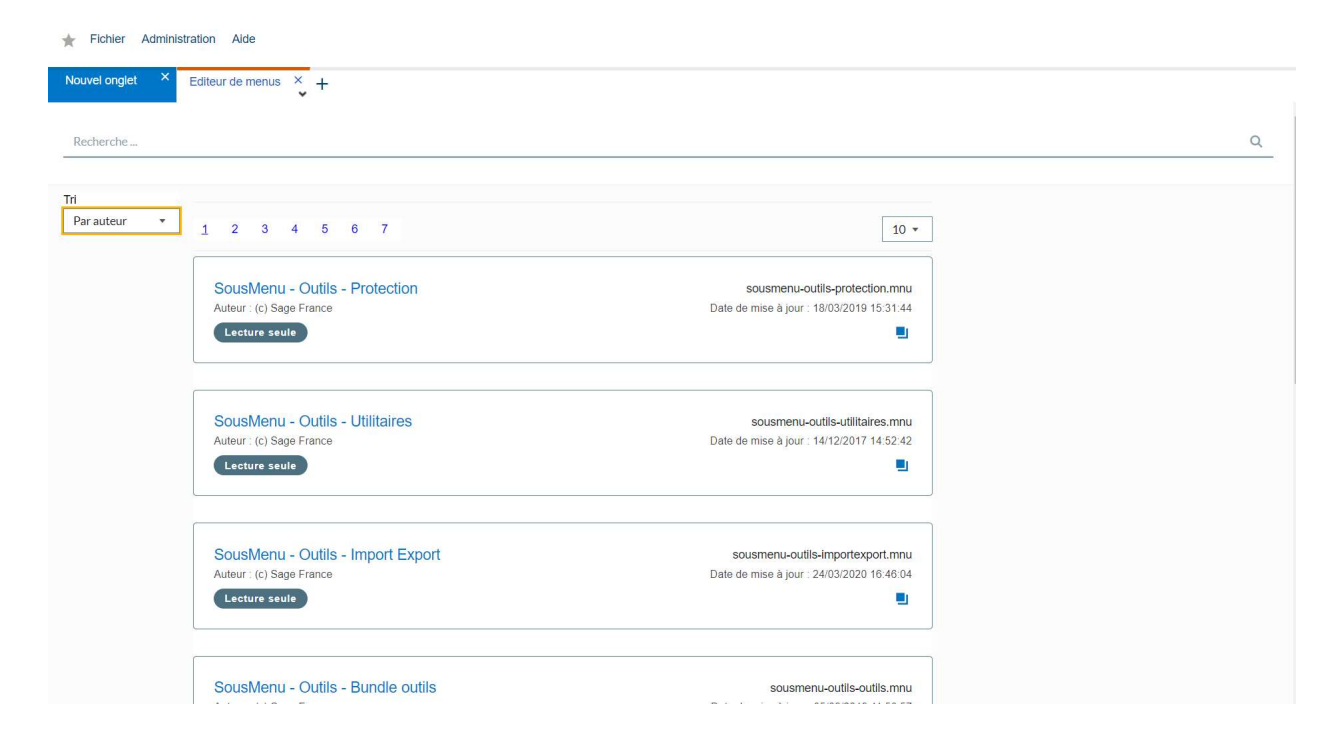

Il est possible :

- de recherche un menu,
- de trier la liste des menus,
- d'ouvrir un menu en conception,
- de dupliquer un menu.

#### Recherche

La recherche se fait sur le libellé du menu, il convient de renseigner « un mot clé » et de cliquer sur la loupe de recherche.

#### Tri

La liste des menus peut être triée par :

- libellé.
- auteur,
- date.

### Duplication d'un menu

La duplication d'un menu se fait par le bouton présent sur le menu.

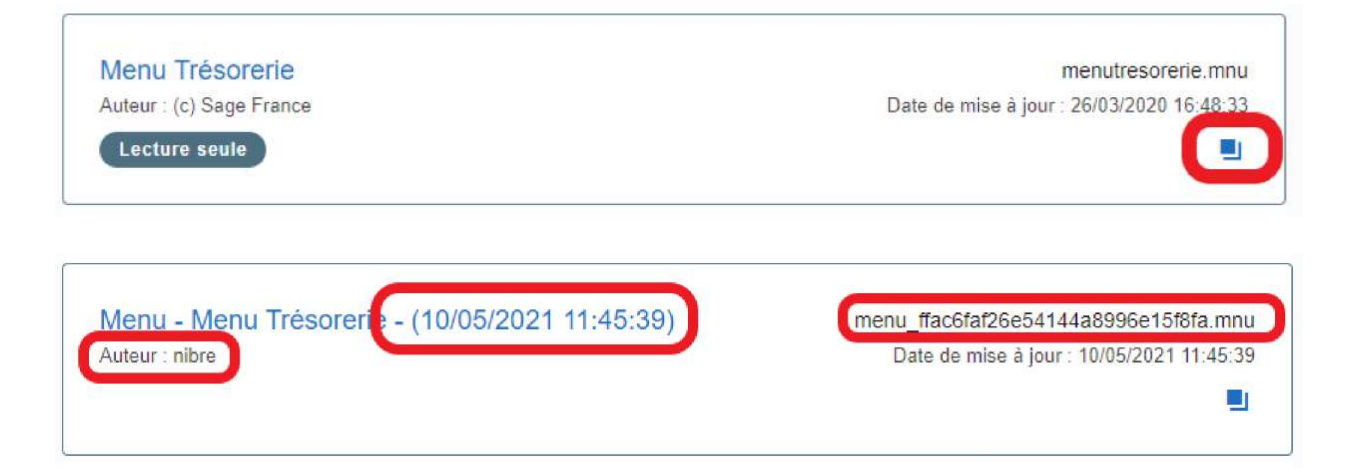

La duplication d'un menu concatène le libellé du menu initial et la date et l'heure de duplication du menu. Il est possible de modifier ultérieurement ce libellé.

L'auteur est mis à jour avec l'utilisateur qui a dupliqué le menu initial, le nom de menu est calculé par l'application.

## Modification d'un menu

Quand on ouvre un menu en conception, la page suivante s'affiche :

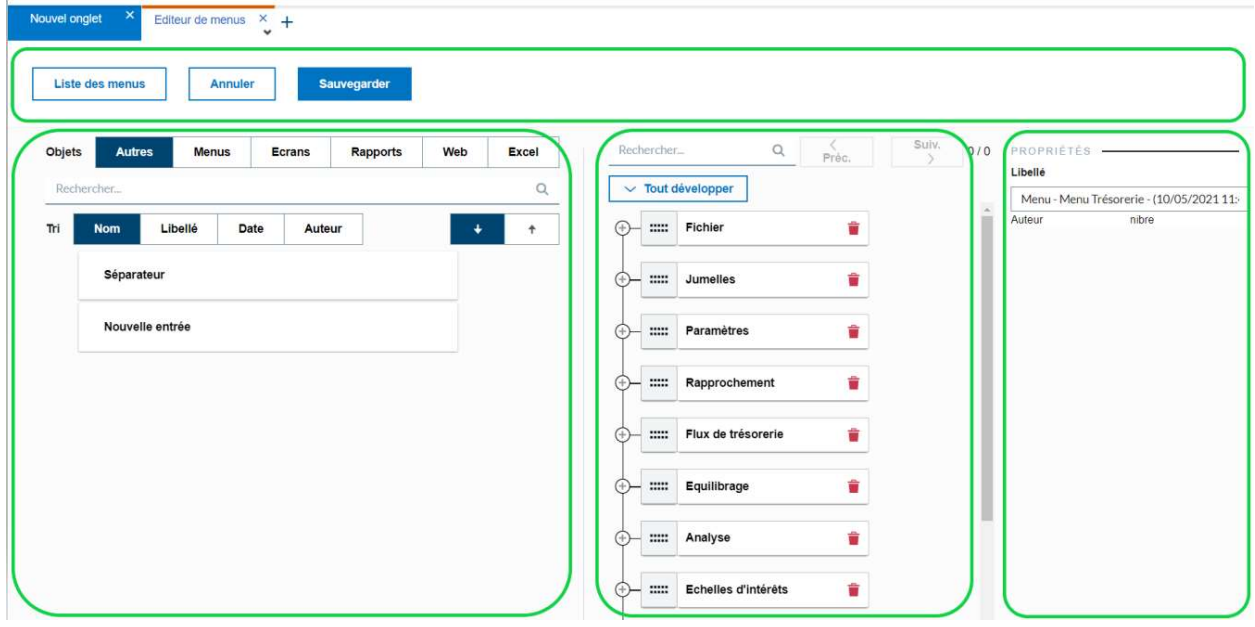

Le concepteur de menu se décompose en :

- un entête
- un panel de sélection d'objets
- un panel de conception arborescente du menu
- un panel affichant les propriétés du menu (le libellé et le nom de l'auteur) et les propriétés de l'entrée de menu sur laquelle on se positionne.

#### Entête

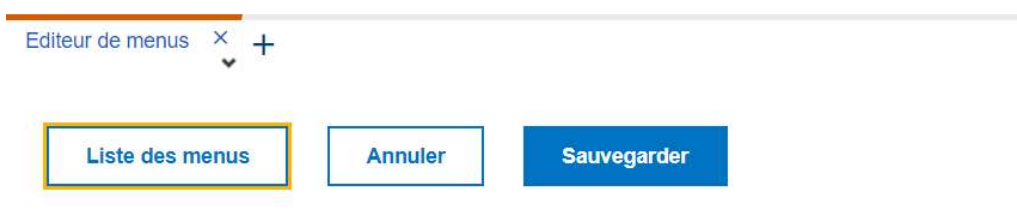

L'entête permet :

- de retourner sur la liste de menu,
- d'annuler les modifications effectuées sur un menu (avant sauvegarde),
- de sauvegarder des modifications.

#### Sélection d'objets

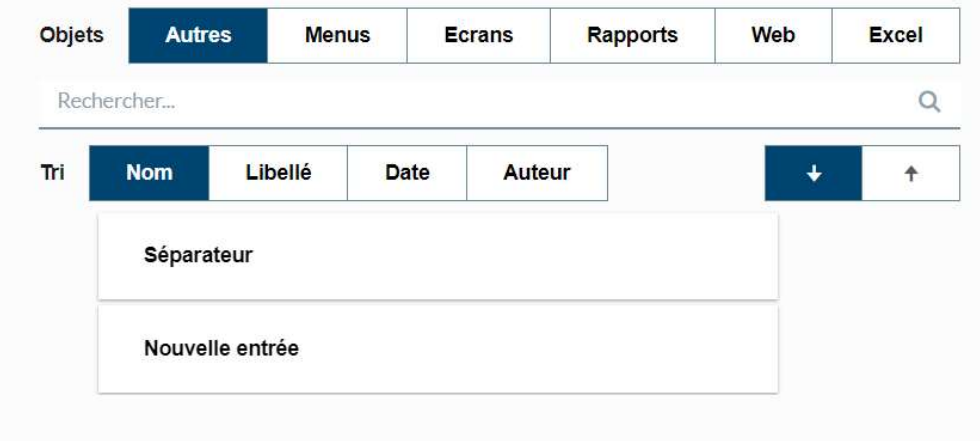

Ce panel permet de sélectionner les objets d'interface à ajouter dans le menu arborescent.

Dès que l'objet est identifié, il convient de le sélectionner et de le glisser dans l'arborescence à l'emplacement souhaité.

**Objets** 

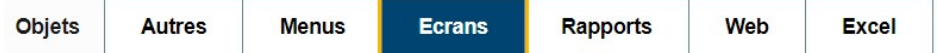

Les objets sont regroupés par « type » :

- Autres : permet de sélectionner un séparateur ou une nouvelle entrée (il sera nécessaire de renseigner manuellement les propriétés dans le panel « Propriétés »).
- Menus : affiche les 100 premiers menus de la base master.
- Ecrans : affiche les 100 premiers écrans de la base master.
- Rapports : affiche les 100 premières requêtes de la base master.
- Web : affiche les 100 premiers objets web (dashboard, onglets de portail, applications html).
- Excel : affiche les 100 premiers fichiers Excel présents dans la base master.

#### Pour les différents types, afin d'améliorer les performances de chargement des objets, la liste affichée est limitée à 100 objets, il est d'autant plus rapide de passer par la zone de recherche pour trouver un objet.

#### Recherche

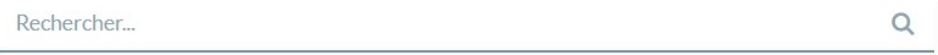

La zone de recherche permet de trouver un objet en fonction du type d'objet sélectionné.

Dès que l'on commence à saisir dans la zone « Rechercher… », l'application recherche dans les objets les éléments correspondants et les affiche.

Tri

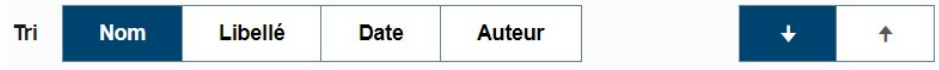

Les objets affichés peuvent être triés par :

- Nom
- Libellé
- Date
- Auteur

Le tri peut être fait décroissant ou croissant en utilisant les flèches.

#### Conception arborescente

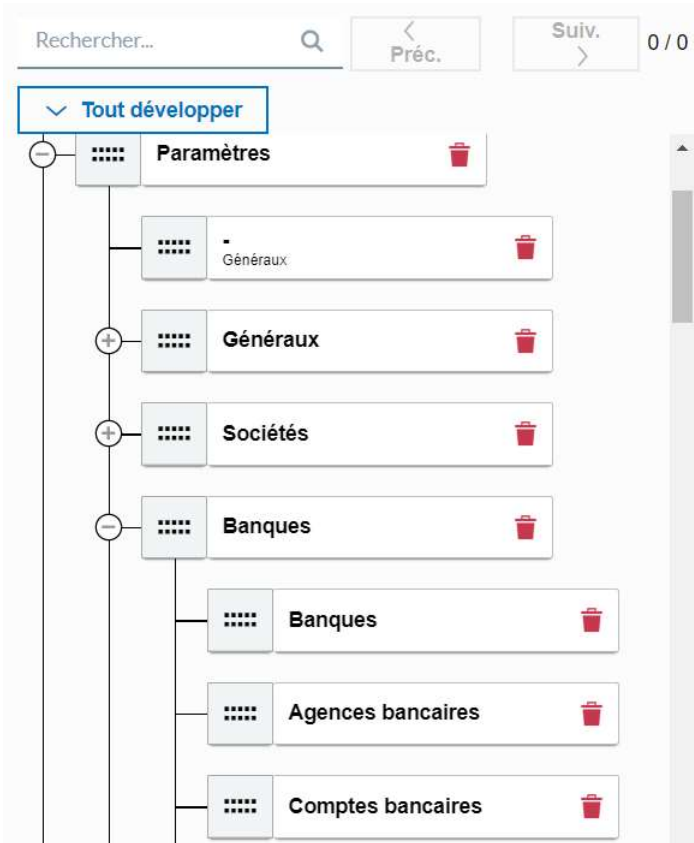

Le panel de conception arborescente permet de structurer le menu par des glisser/déposer, le résultat sera identique qu'avec l'éditeur de menu de la console d'administration.

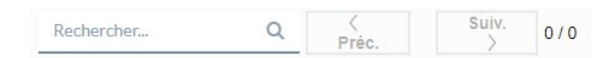

Une zone de recherche permet de trouver rapidement une entrée de menu.

Dès que l'on saisit une valeur dans la zone de recherche, l'application lance une recherche et met les éléments concernés en surbrillance. Le nombre d'objet trouvé est indiqué, il est possible de naviguer sur ces objets avec les flèches <Préc. et Suiv.>

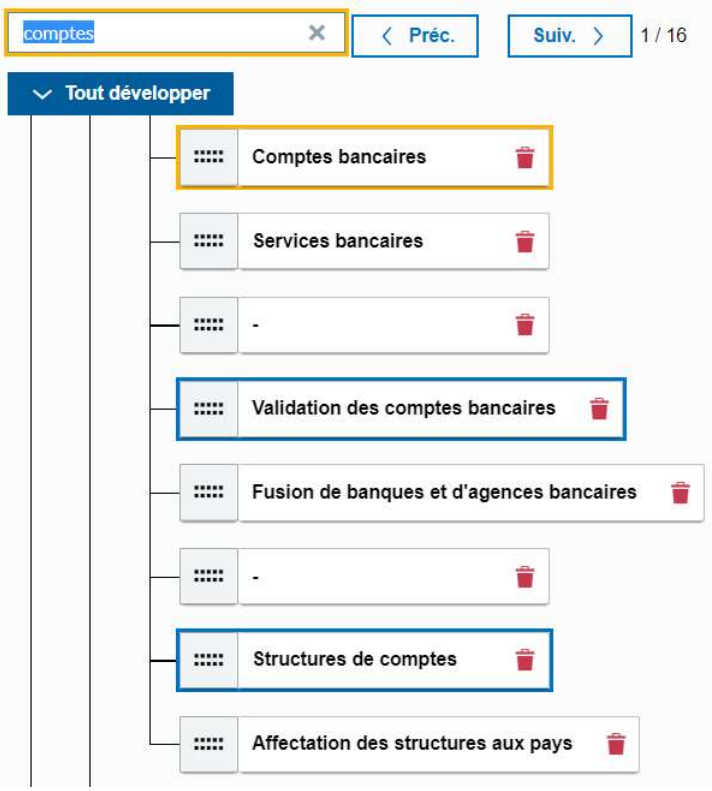

L'arborescence peut être développée ou réduite entièrement via le bouton correspondant.

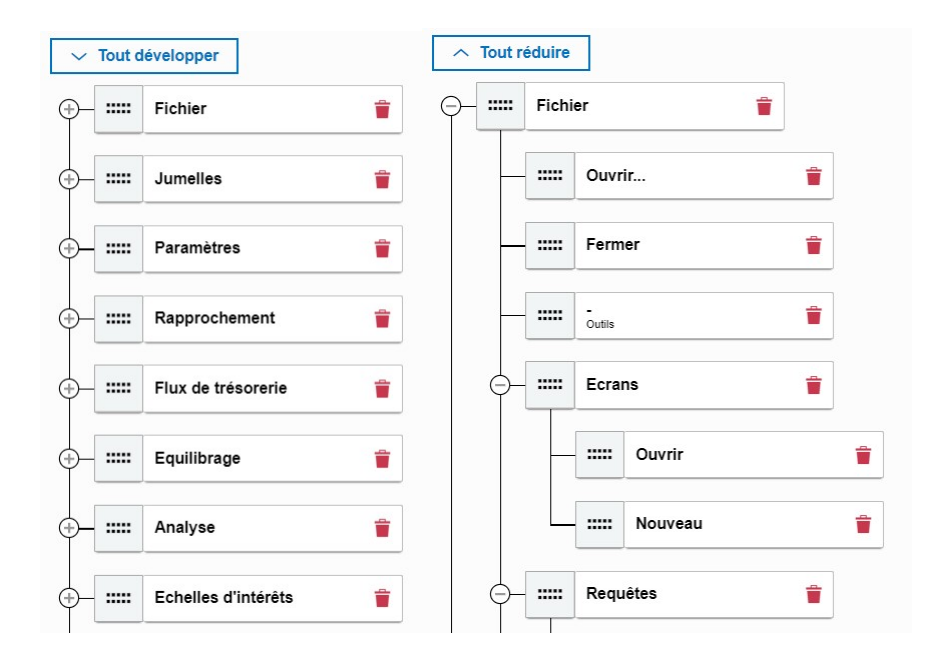

Une entrée de menu (ou un niveau) peut être :

- ajoutée par un glisser/déposer à partir du panel « Objets »
- supprimée par le bouton Corbeille

- déplacée à tous les niveaux de l'arborescence

Chaque élément du menu arborescent peut être modifié/personnalisé, en se positionnant dessus, le panel « Propriétés » affiche les caractéristiques de chaque élément.

#### Propriétés

Le panel « Propriétés » affiche le libellé et l'auteur du menu. Le libellé du menu est modifiable.

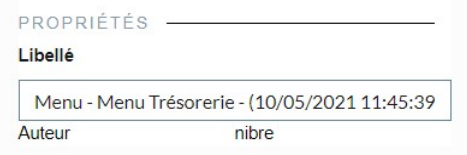

Dès que l'on se positionne sur une entrée de menu de l'arborescence, les caractéristiques de cette entrée s'affichent.

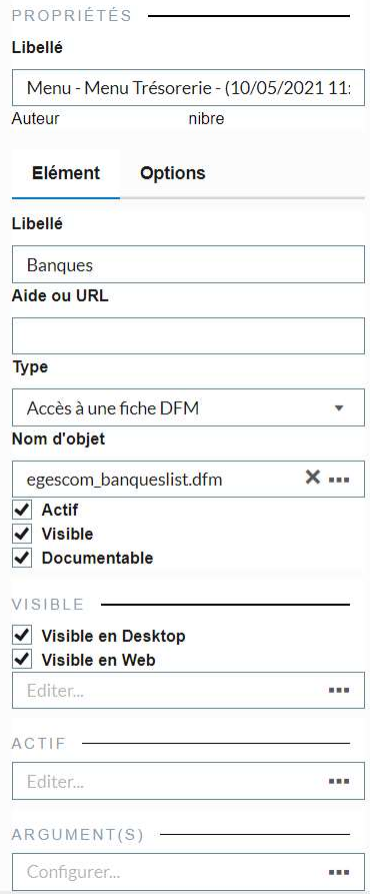

Toutes les propriétés de l'éditeur de menu de la console d'administration ont été reprises dans l'éditeur de menu web.

#### Visibilité d'une entrée de menu

Il est possible de conditionner la visibilité d'une entrée de menu.

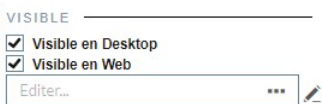

Cliquer sur « … » permet d'ouvrir l'écran de saisie de la condition.

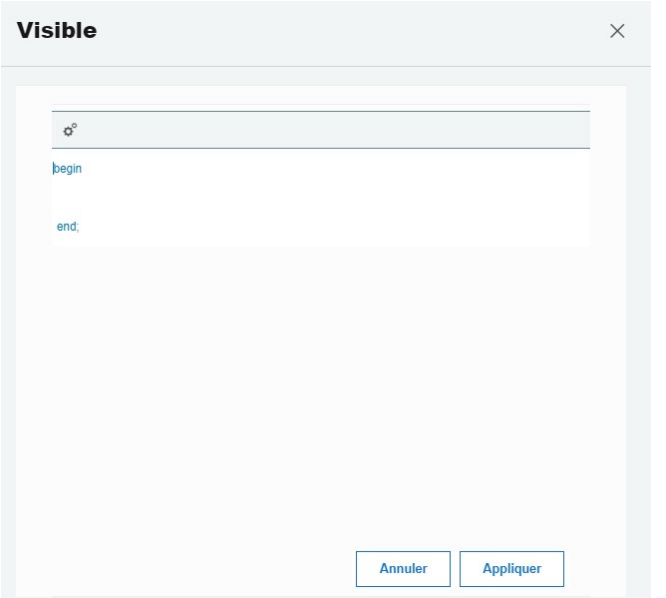

Dès lors que la condition a été renseignée, une icône s'affiche :

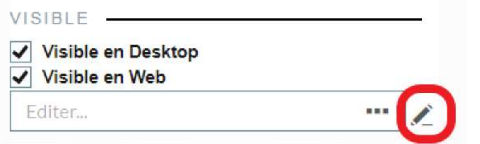

#### Actif

Cette option fonctionne de la même façon que la visibilité d'une entrée de menu.

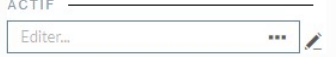

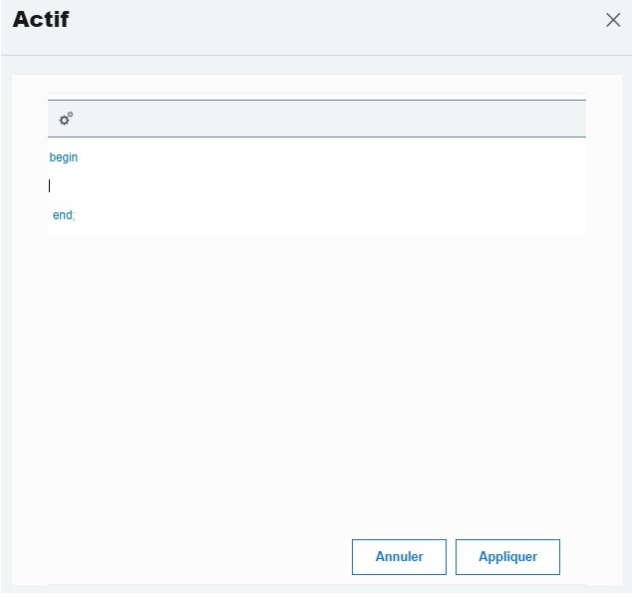

#### Les arguments

Il est possible de renseigner des arguments sur une entrée de menu en cliquant sur « … ».

Un assistant s'ouvre, il est possible de créer, modifier ou supprimer des arguments.

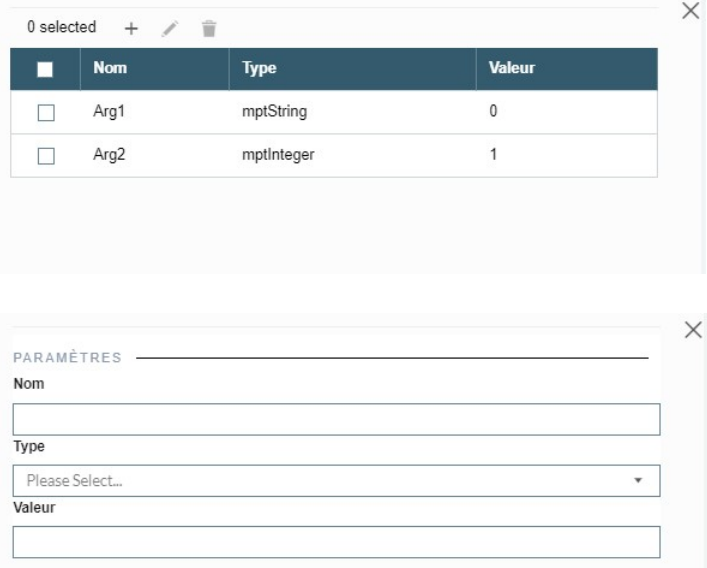

Dès que des arguments sont ajoutés, une icône affiche le nombre d'arguments.

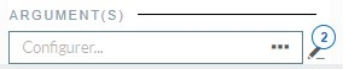

# Association des menus aux applications

Pour qu'un menu soit utilisable, il faut qu'il soit associé à une application.

Cette association est possible à partir de l'écran « Gestion des applications » accessible à partir du menu « Menu Administration web ».

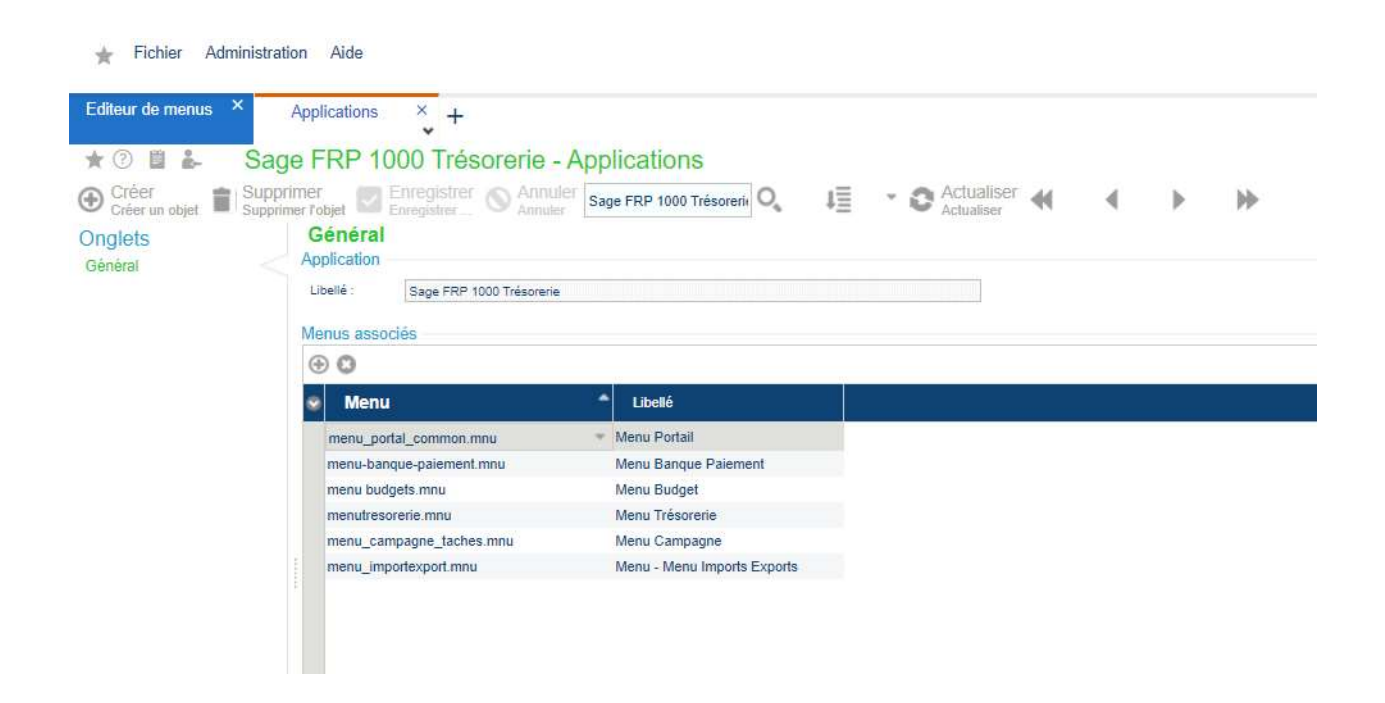

Dès qu'un menu est ajouté (ou supprimé), il est nécessaire de se déconnecter et se reconnecter dans l'application pour que le service prenne en compte la modification.

Le redémmarage du service n'est pas nécessaire.

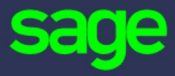

#### www.sage.com

© 2020 The Sage Group plc or its licensors. All rights reserved. Sage, Sage logos, and Sage product and service names mentioned herein are the trademarks of The Sage Group plc or its licensors. All other trademarks are the property of their respective owners.